### 1. CLICK ON THE NEW A/C OPENING TAB

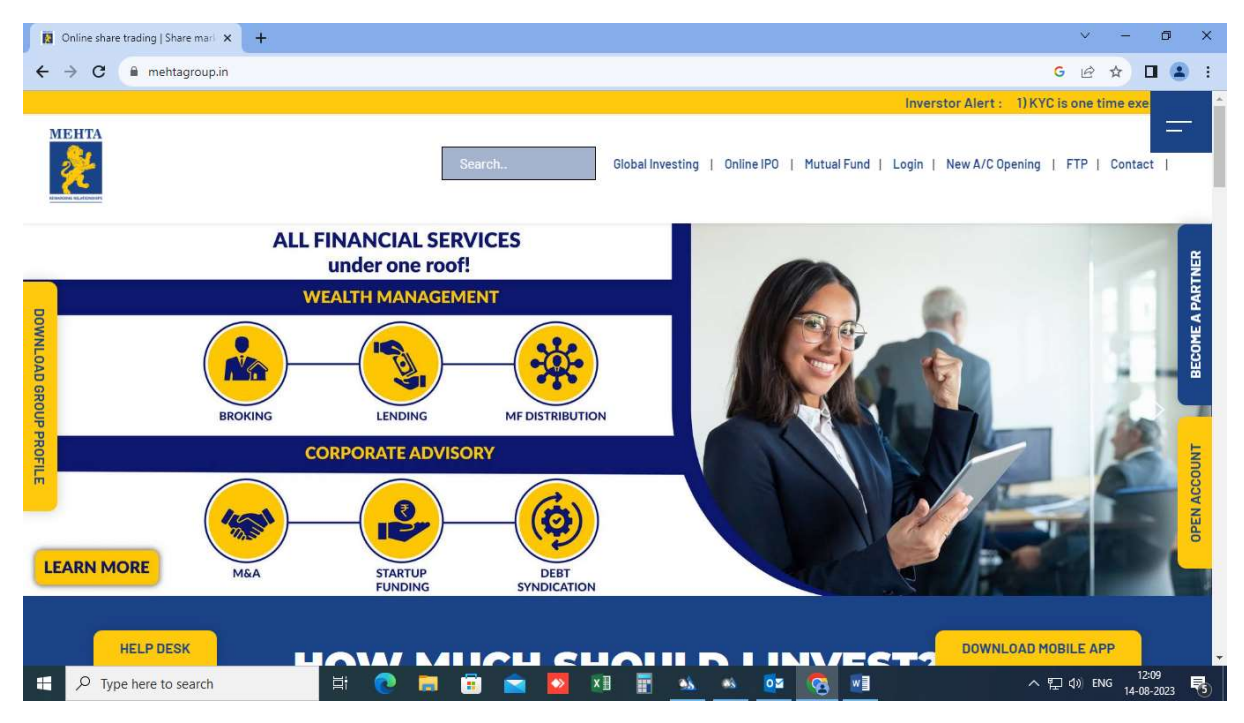

2. SIGN UP TO OPEN THE TRADING AND DEMAT A/C, ENTER THE MOBILE NO. WHICH IS TO BE REGISTERED AND CLICK ON SEND OTP TAB

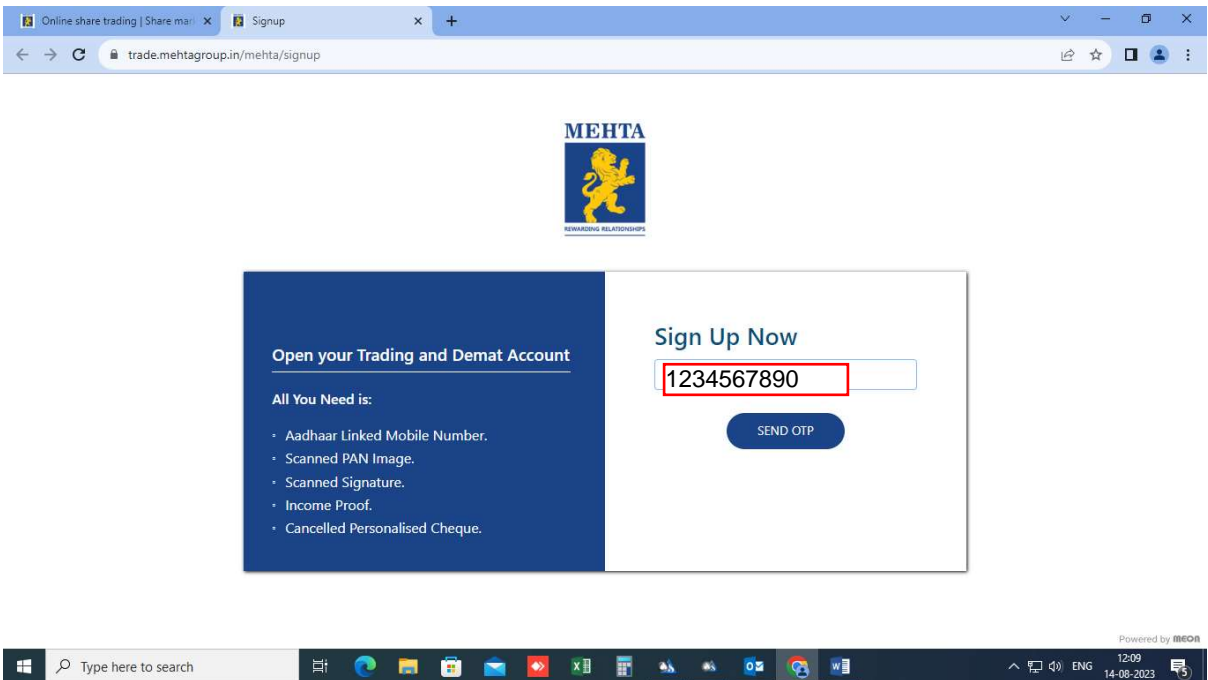

### 3. ENTER THE OTP RECEIVED ON THE NUMBER REGISTERED AND VERIFY

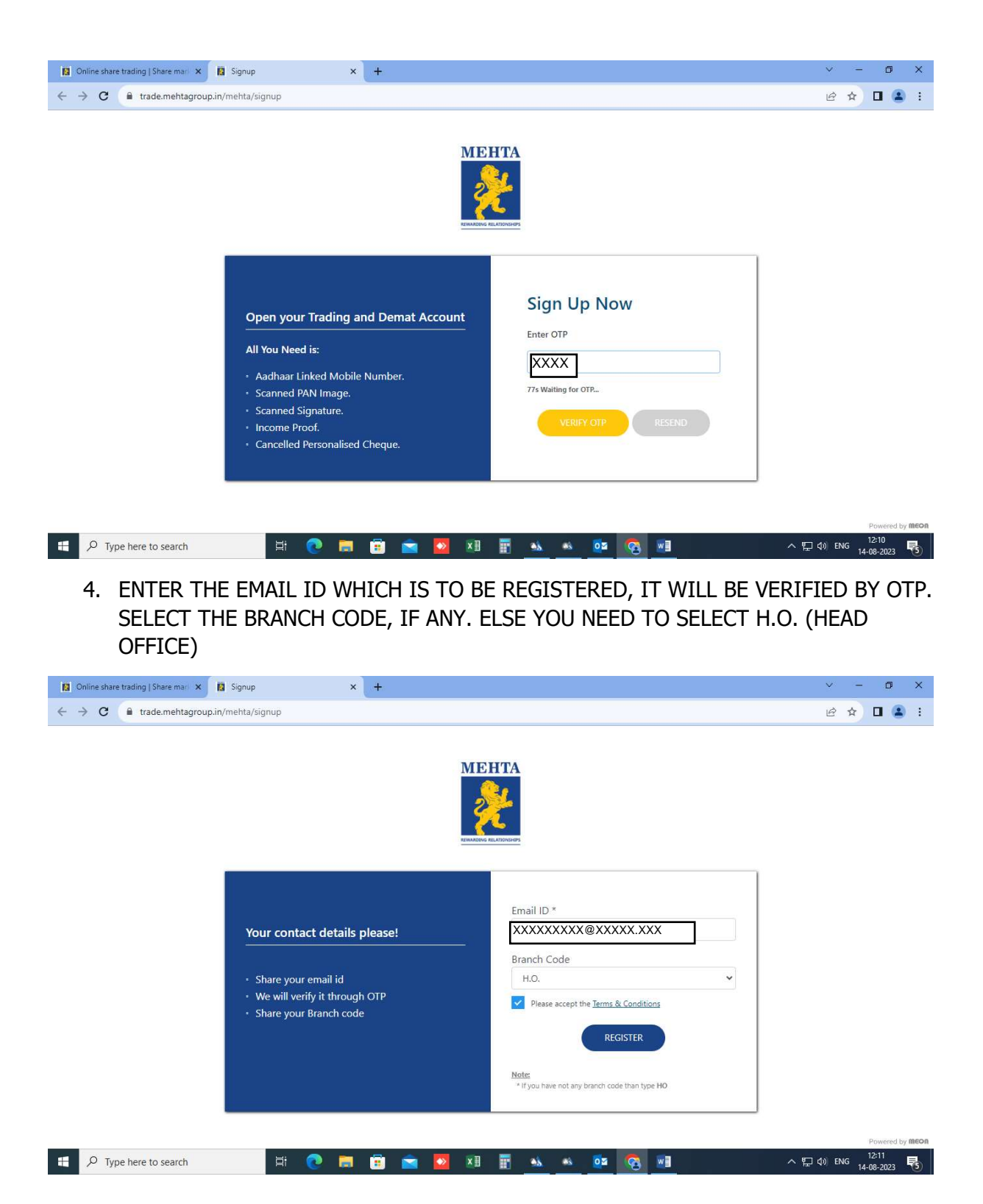

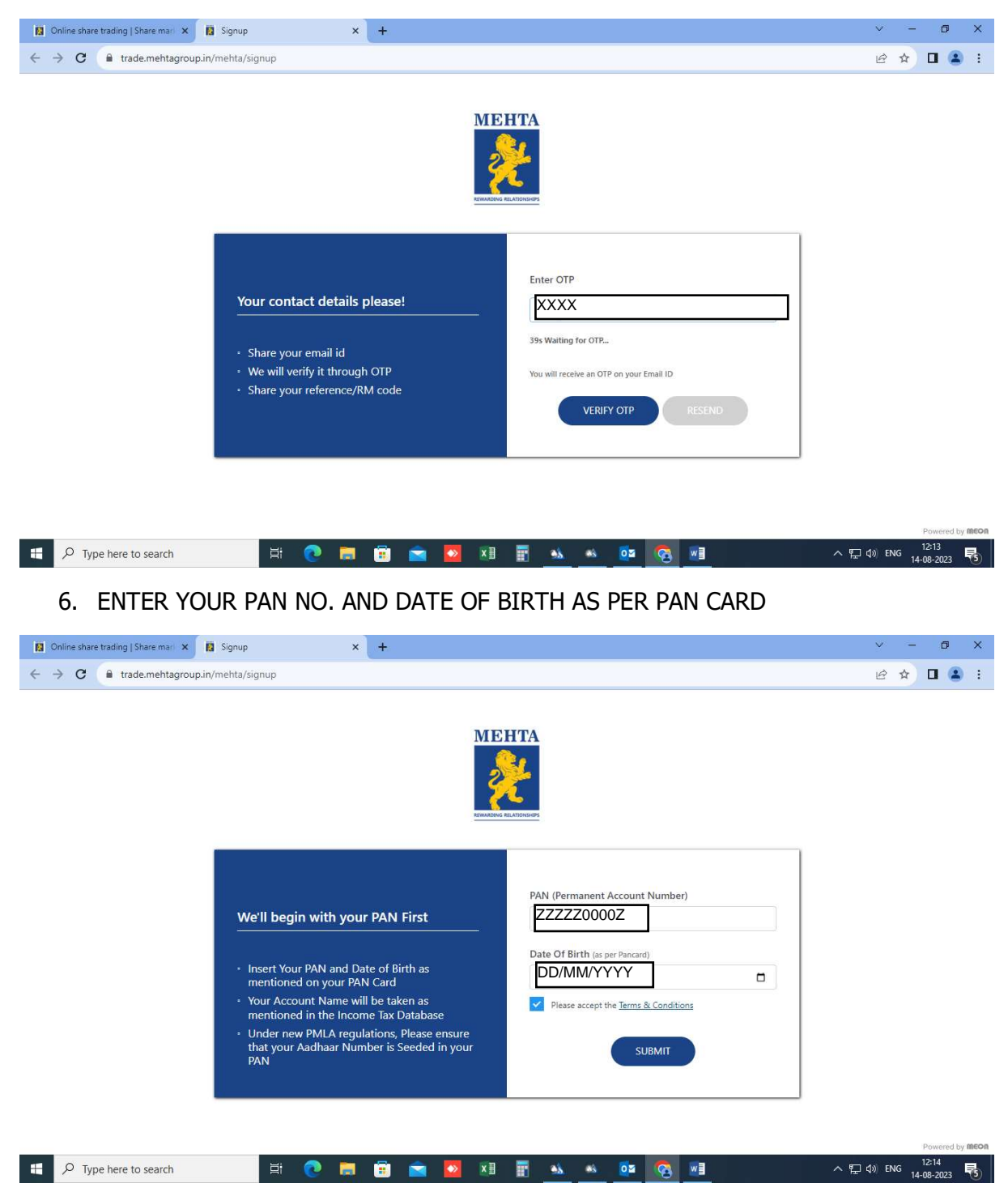

# 5. ENTER THE OTP RECEIVED ON THE EMAIL ID REGISTERED AND VERIFY

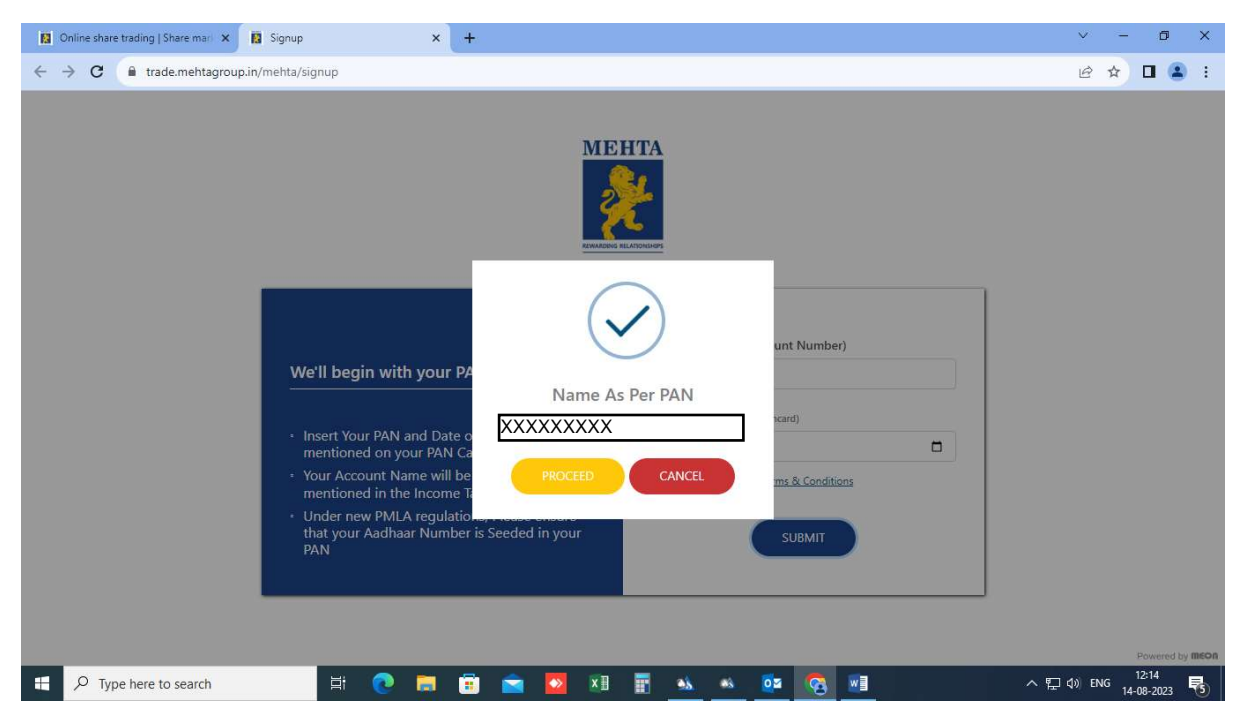

7. YOUR PAN WILL BE VERIFIED AUTOMATICALLY THROUGH INCOME TAX WEBSITE

8. CHOOSE YOUR SEGMENT AS PER YOUR TRADING PREFERENCE AND SELECT YOUR BROKERAGE PLAN

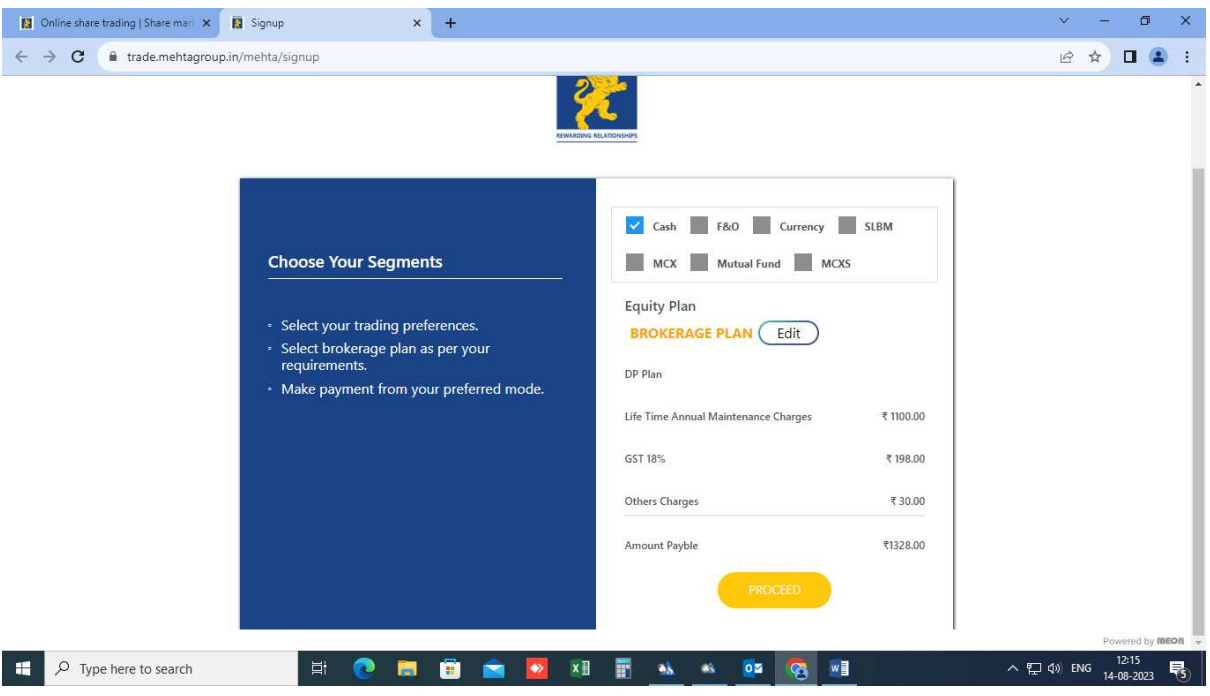

### 9. SHARE AADHAR DETAILS FROM DIGILOCKER AND CLICK ON CONNECT TO DIGILOCKER

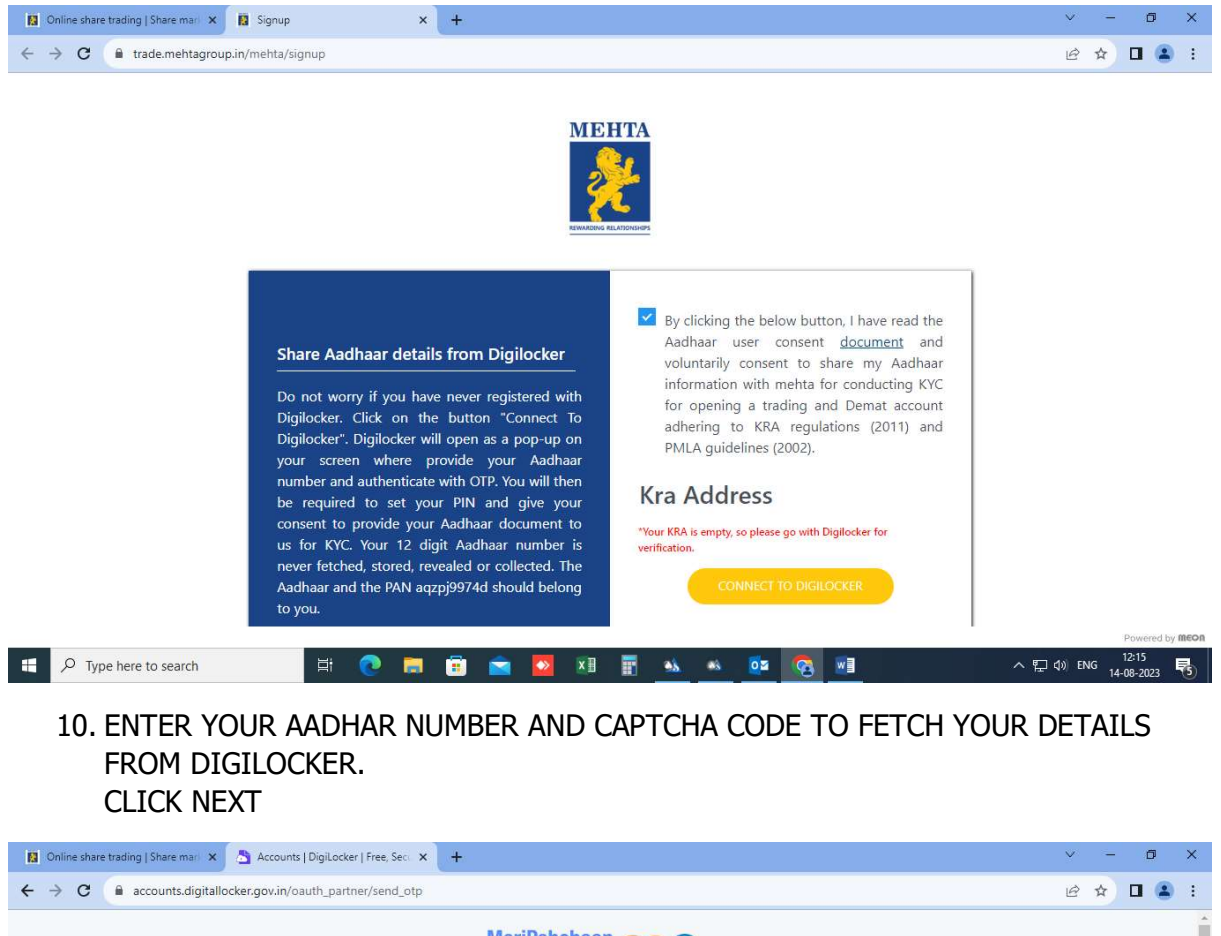

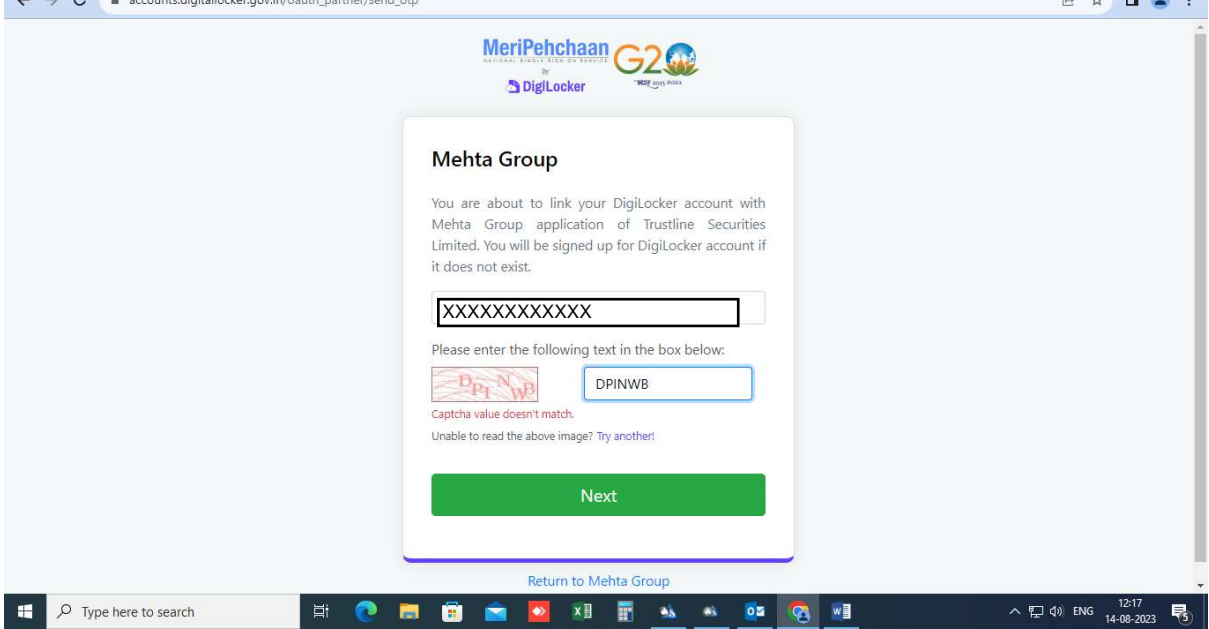

11. ENTER THE OTP RECEIVED ON THE AADHAR LINKED MOBILE NUMBER. CLICK ON CONTINUE

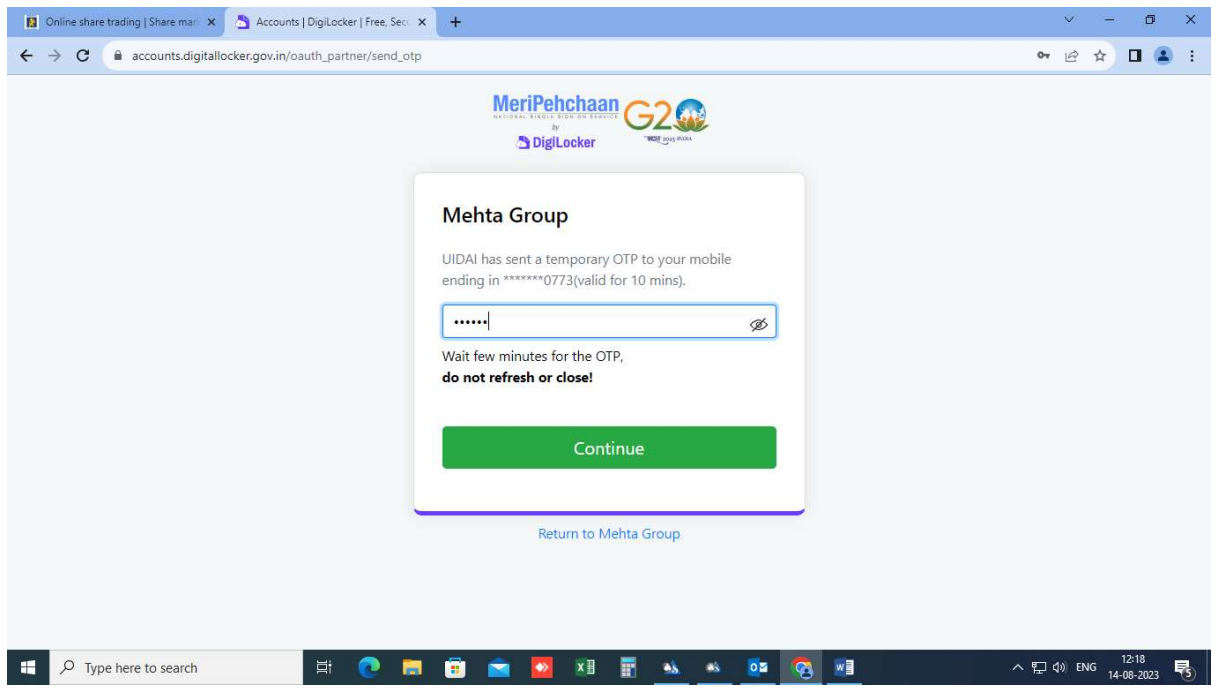

12. IF YOU ARE ALREADY REGISTERED WITH DIGILOCKER THEN YOU HAVE TO ENTER THE 6 DIGIT SECURITY PIN OR IF YOU ARE NOT REGISTERED WITH DIGILOCKER THEN YOU WILL GET OPTION TO CREATE YOUR SECURITY PIN

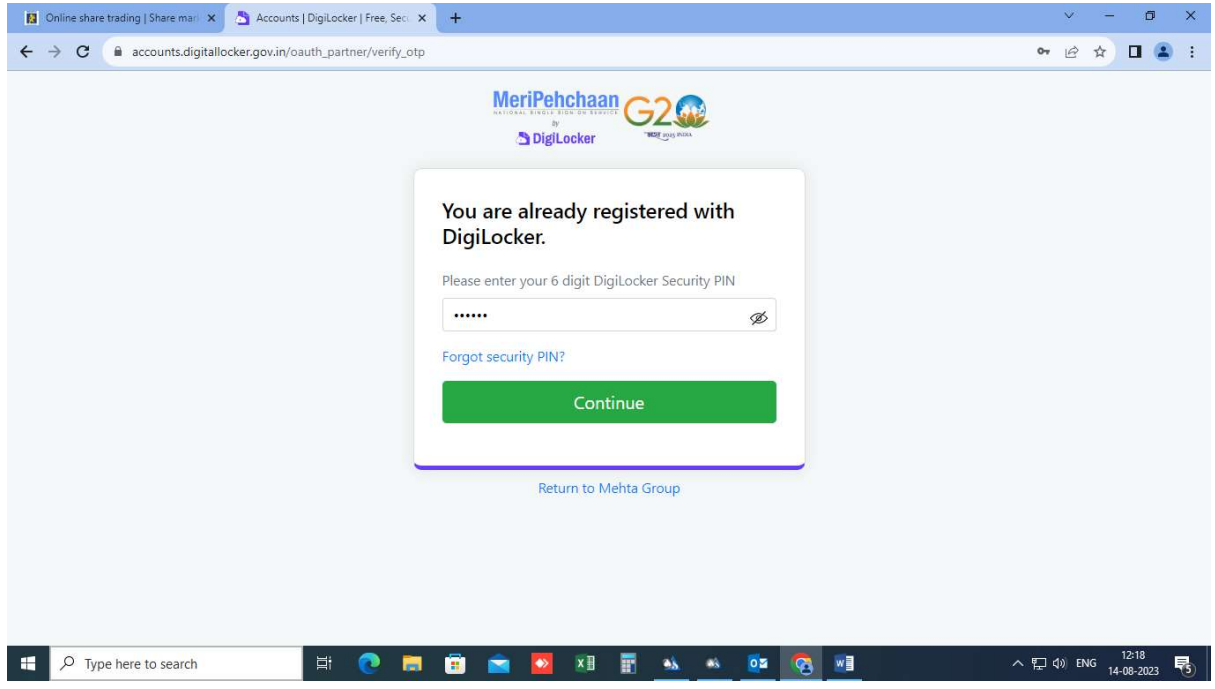

### 13. ONCE DONE YOUR CONSENT WILL BE TAKEN TO SHARE YOUR AADHAR CARD DATA FROM DIGILOCKER WITH MEHTA GROUP

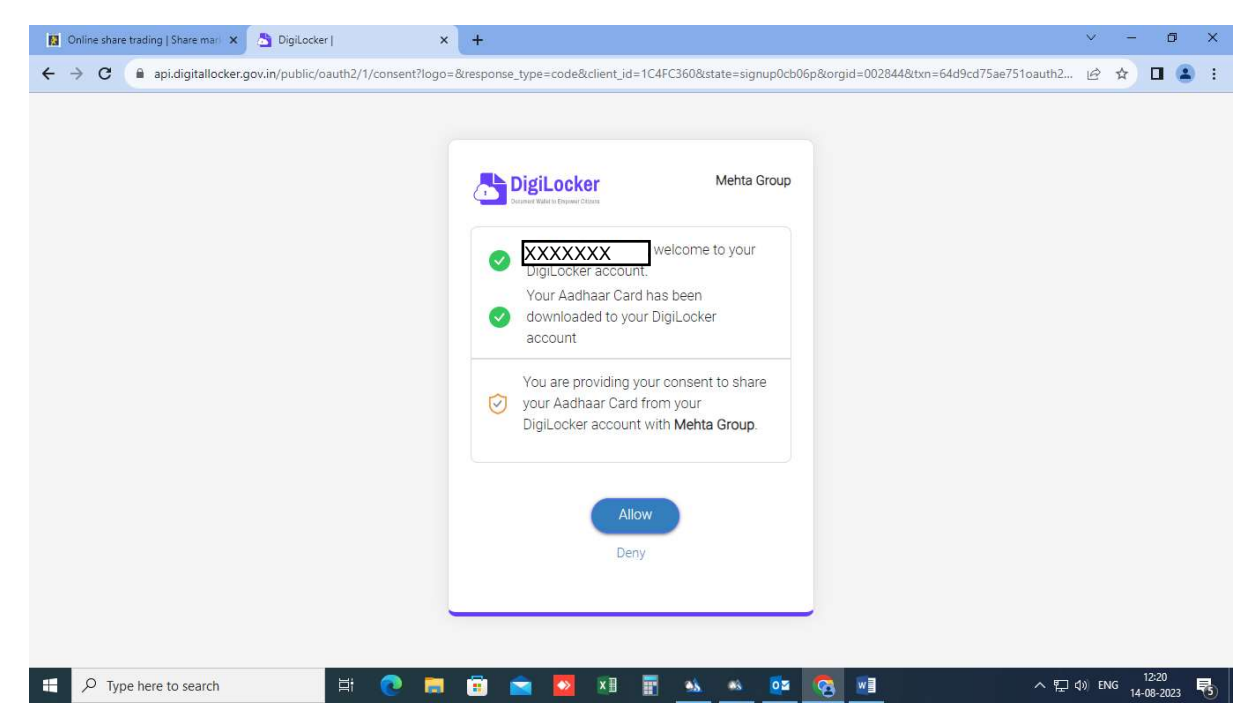

### 14. PLEASE VERIFY YOUR DETAILS AND CLICK ON CONTINUE

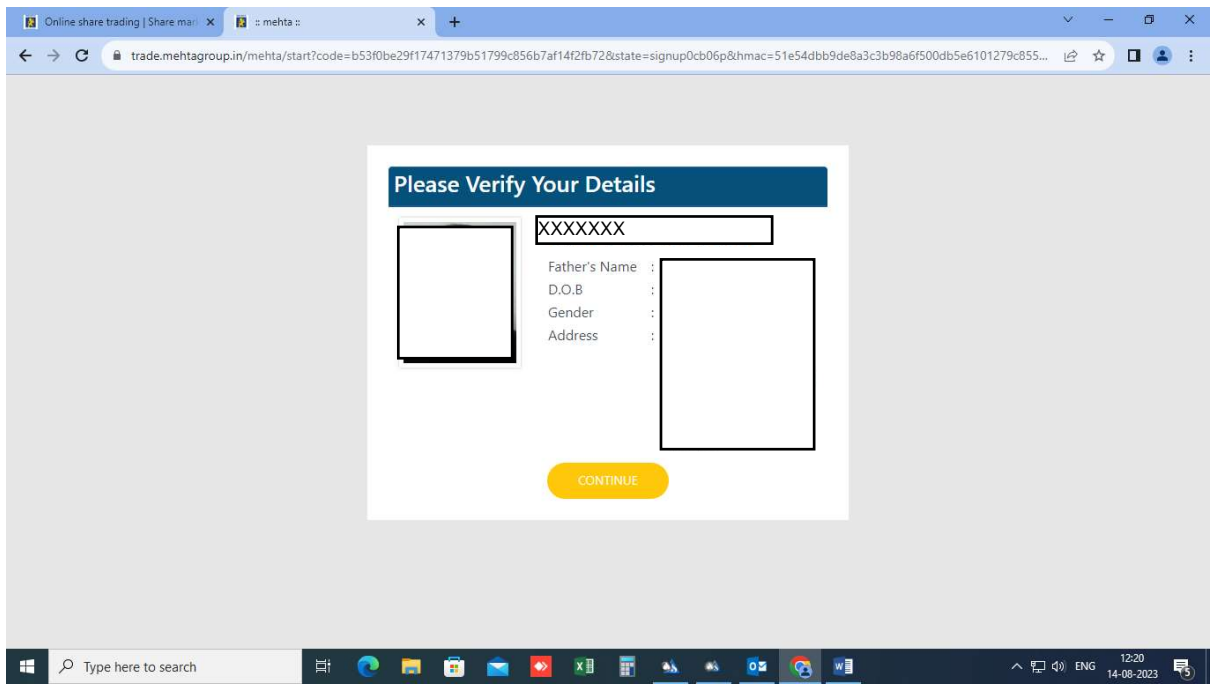

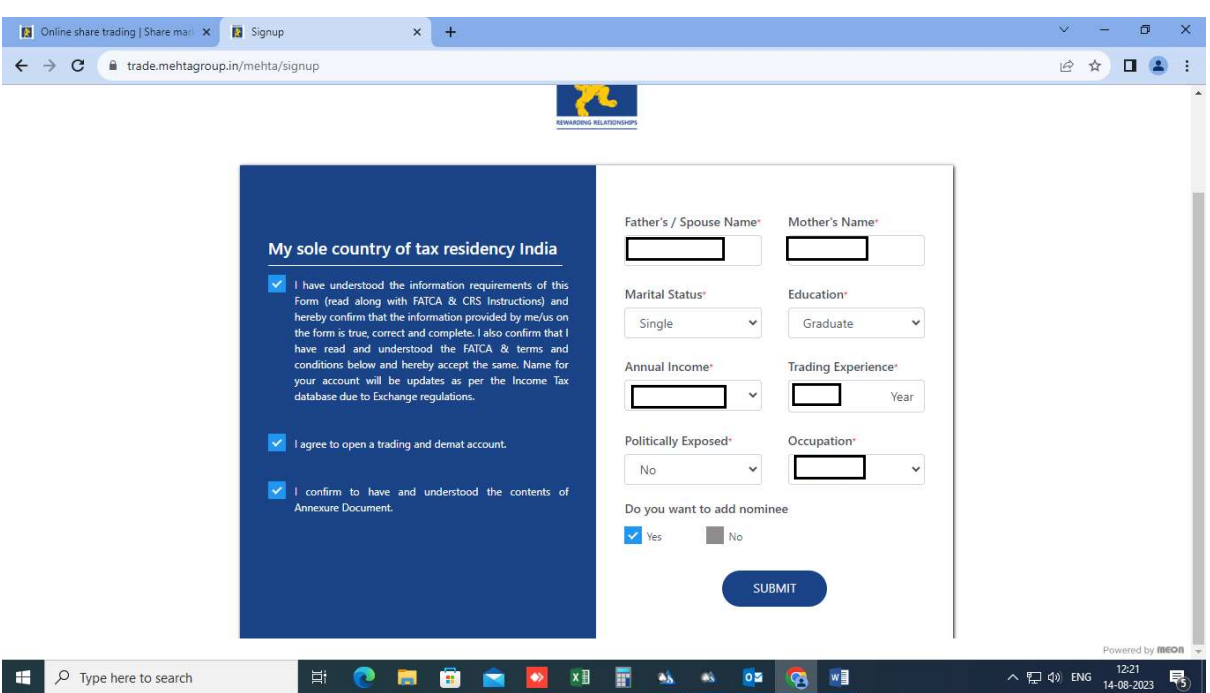

15. PLEASE FILL YOUR PERSONAL DETAILS AND CLICK ON SUBMIT

16. YOU NEED TO APPOINT A NOMINEE COMPULSORILY AND PROVIDE THE RELEVANT DETAILS AND DOCUMENTARY PROOFS (PREFERABLY PAN OR AADHAR CARD) AND CLICK ON SUBMIT

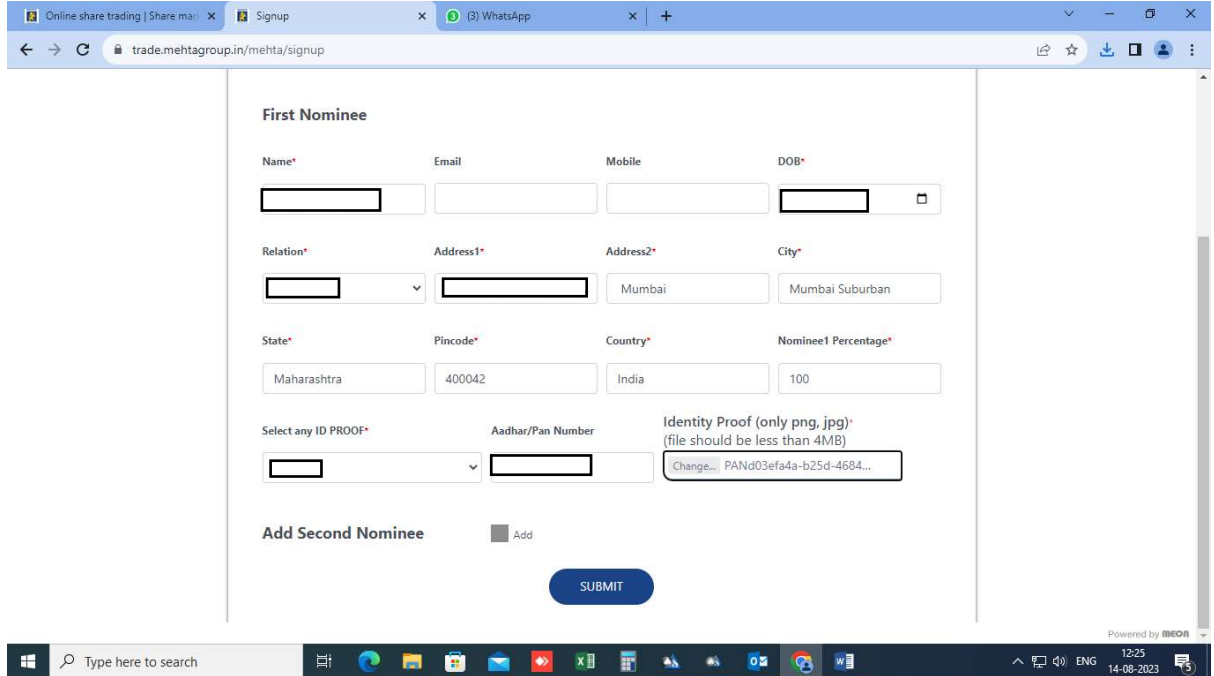

# 17. FILL THE BANK ACCOUNT DETAILS FROM WHICH YOU WILL BE MAKING ALL THE TRANSACTIONS WITH MEL AND CLICK ON SUBMIT

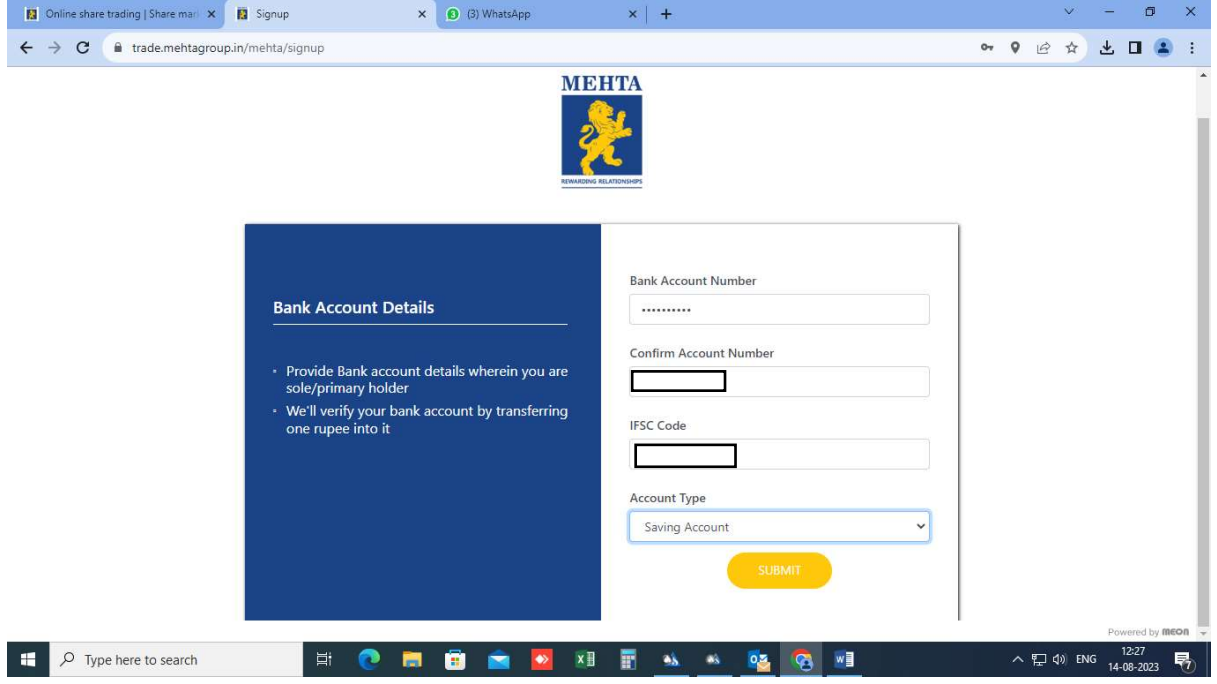

### 18. FOR VERIFICATION OF BANK ACCOUNT YOU WILL RECEIVE RE. 1 IN YOUR BANK ACCOUNT

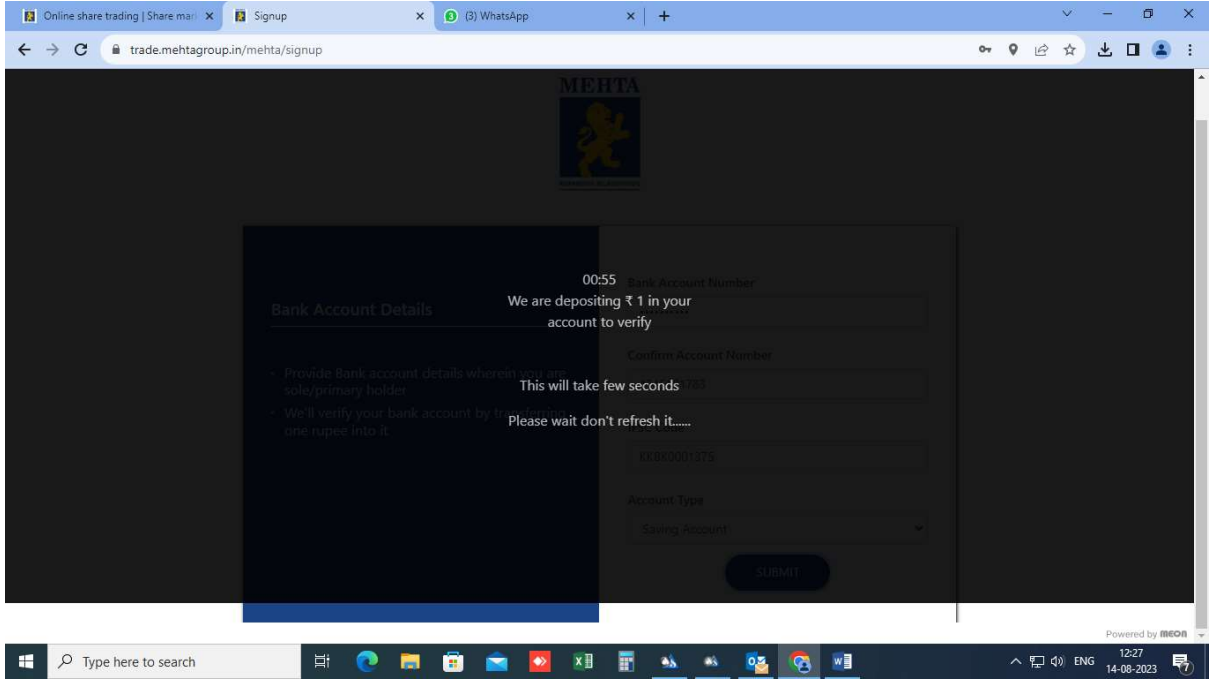

#### 19. IF THE PENNY DROP IS SUCCESSFUL THEN NO NEED TO PROVIDE ANY BANK PROOF

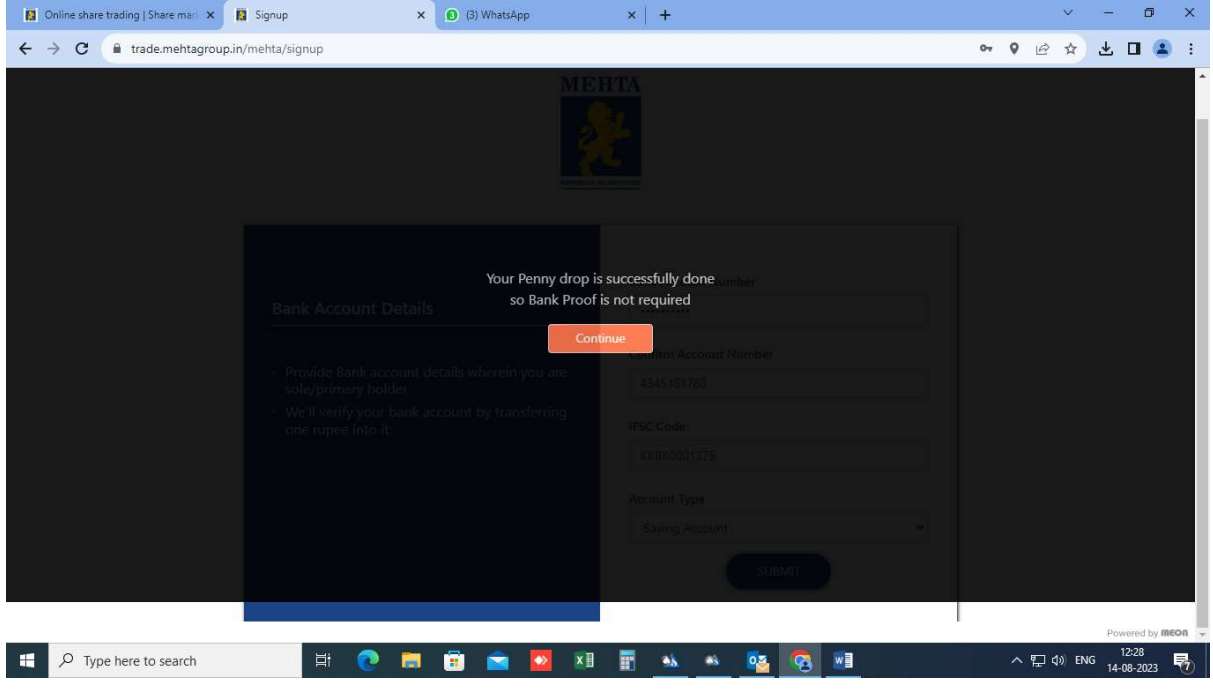

20. UPLOAD YOUR DOCUMENTS AND CLICK ON SUBMIT OF VERIFICATION TAB

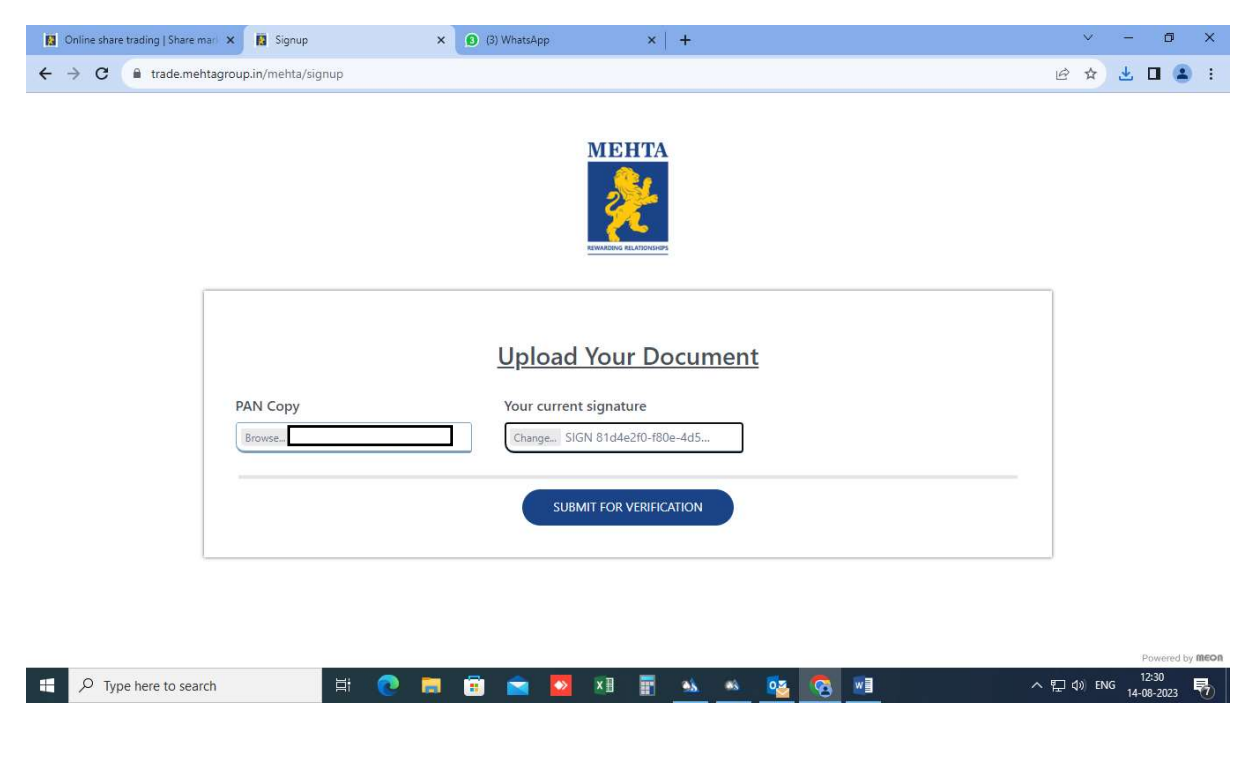

# 21. FINAL STEP: CLICK YOUR SELFIE AND UPLOAD. CLICK ON SUBMIT AND CONTINUE TAB

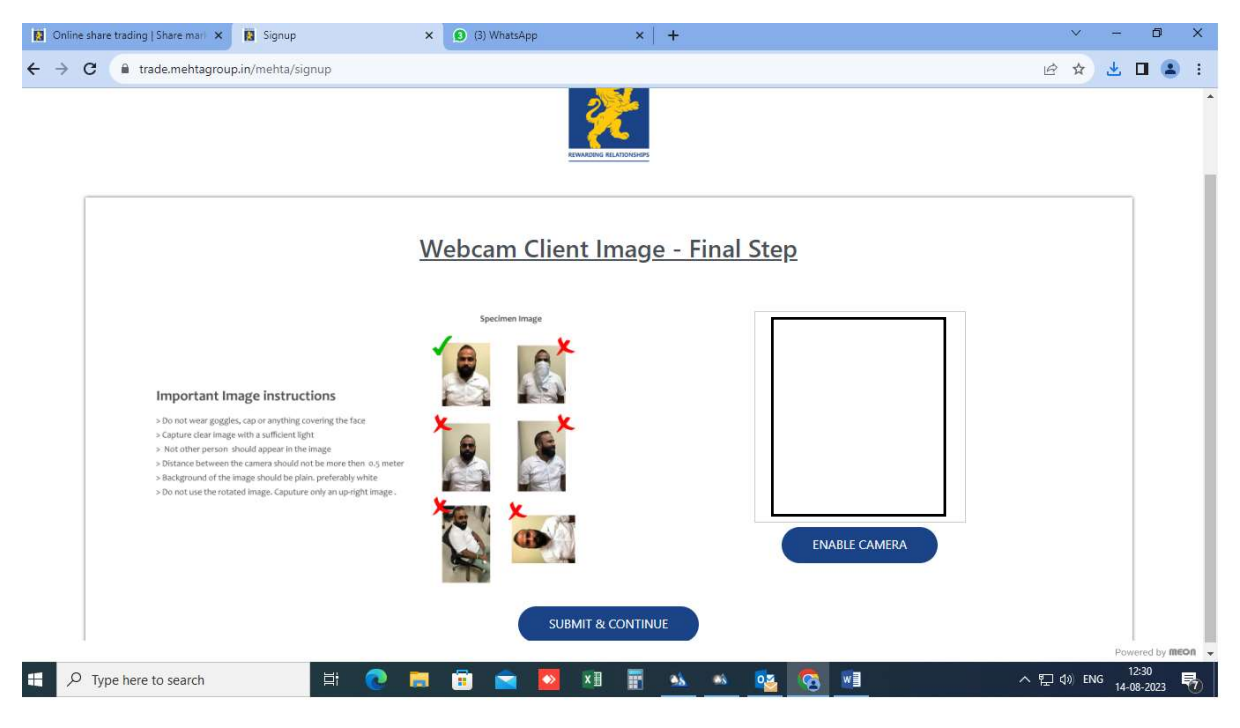

22. SUBMIT YOUR E-SIGNATURE UPON SUCCESSFUL VERIFICATION (EMAIL CONFIRMATION WITHIN 48 HOURS).

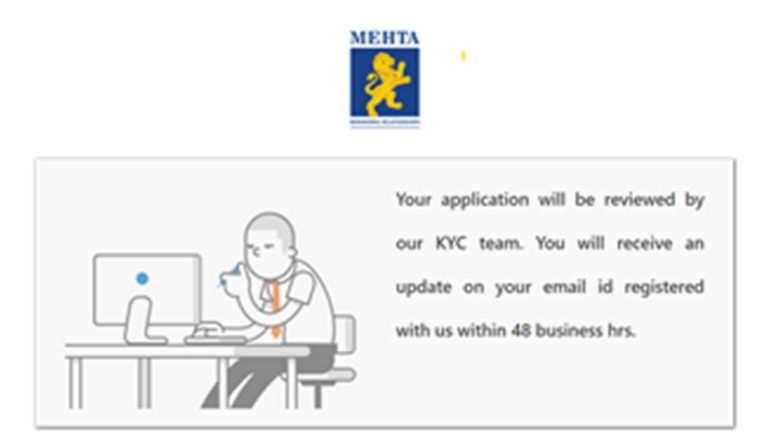